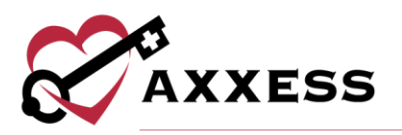

# **OVERVIEW QUICK REFERENCE GUIDE**

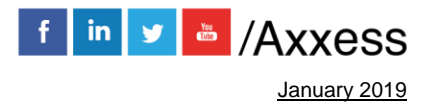

1

axxess.com

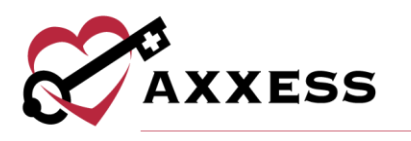

# **Table of Contents**

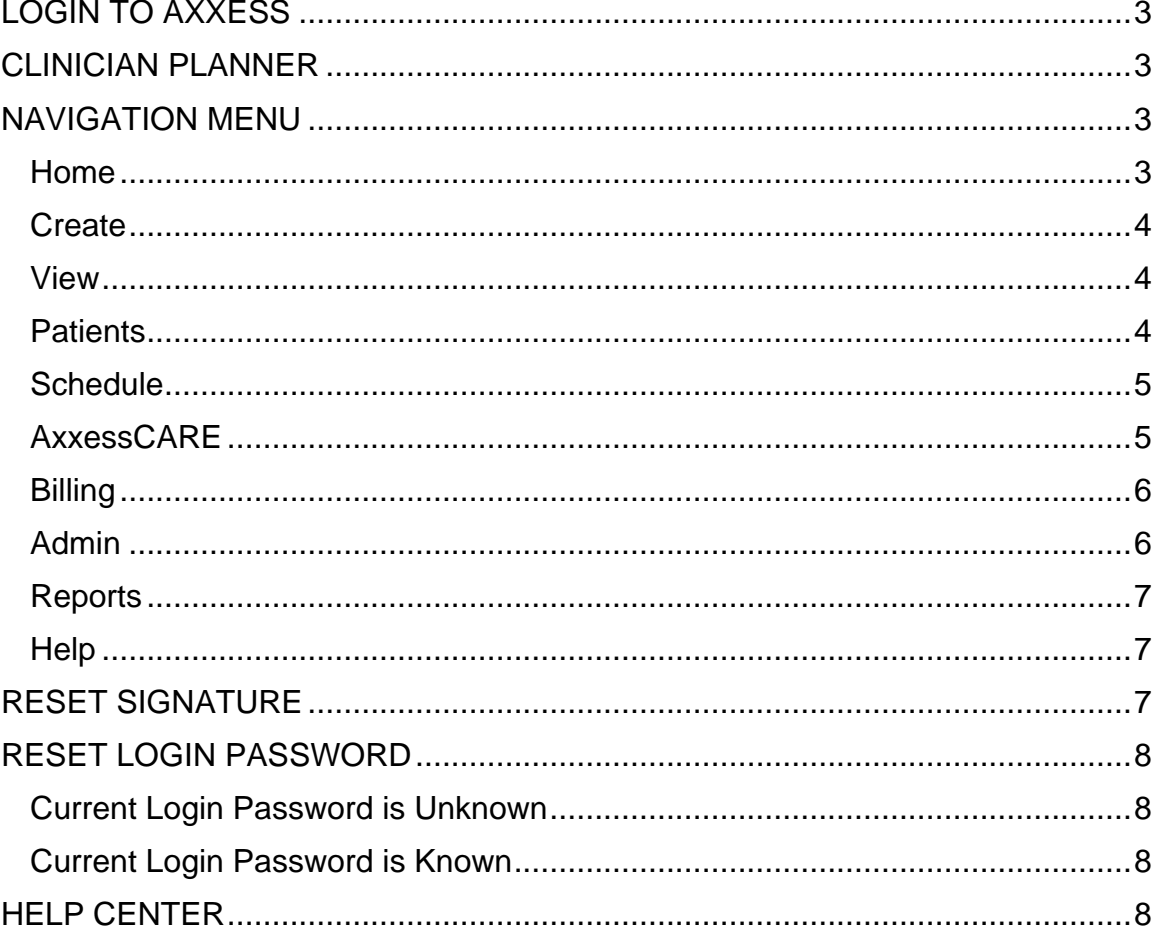

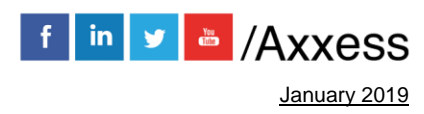

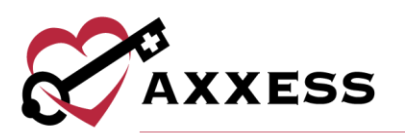

# <span id="page-2-0"></span>**LOGIN TO AXXESS**

- 1. Navigate to [www.axxess.com](http://www.axxess.com/)
- 2. Select **Client Login**.
- 3. Input credentials.
- 4. Select **Secure Login**.

# <span id="page-2-1"></span>**CLINICIAN PLANNER**

The Clinician Planner displays pertinent information specific to a user. Shortcuts have been placed on the left side of the page to allow for easy access to the Axxess applications the agency is using.

- Clinicians are also able to see upcoming visits, past due visits, unread messages, and a map of today's visits.
- To access patient charts, document a visit or bill for a particular patient, select the appropriate Axxess application on the left side of the page.

#### <span id="page-2-2"></span>Navigation Menu

Once logged in, the navigation menu at the top will allow for easy access throughout the system.

## <span id="page-2-3"></span>**Home**

The Home menu allows access to the following actions based on permissions granted to the user.

- My Account Quickly edit the users profile or reset signature.
- My Dashboard Opens the AgencyCore dashboard.
- My Messages Opens the Message Center to view/send messages.
- My Schedule / Tasks View the user's schedule/tasks in a list view.
- Notes Pending Co-Signature Sign notes that are marked to require a cosignature.
- My Monthly Calendar View the user's schedule/tasks in a monthly calendar view.
- Quality Assurance (QA) Center View tasks that are pending approval by the QA Nurse.
- Clinician Planner Access the clinician planner dashboard.

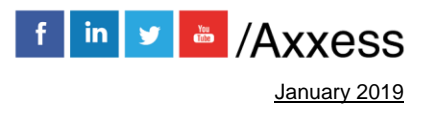

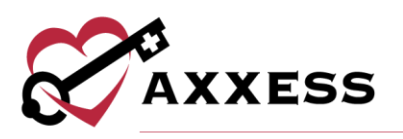

# <span id="page-3-0"></span>**Create**

The Create menu allows access to the following actions based on permissions granted to the user.

- New Add new items into the system, such as a Referral, Physician, Communication Note, etc.
- OASIS Export View OASIS assessments that are ready to be exported and submitted to CMS.

#### <span id="page-3-1"></span>**View**

The View menu allows access to the following actions based on permissions granted to the user.

- Lists View items in the system, such as a list of Referrals, Patients, Physicians, Insurances/Payors, etc.
- Blank Forms View blank versions of visits to be printed and filled out manually.
- Archived Insurances View insurances that have been archived (no longer in use).
- Exported OASIS Review, cancel any previously exported OASIS or edit correction numbers.
- Not Exported OASIS View OASIS that were not exported from the system.
- Past Due Recerts View patients that have a recertification past their due date.
- Upcoming Recerts Review patients that have an upcoming recertification date within the next 30 days.
- Orders Management View orders that are pending co-signature, pending physician signature, orders to be sent and orders history.
- Print Queue Displays tasks that are ready to be printed and delivered to the appropriate recipient.

## <span id="page-3-2"></span>**Patients**

The Patient menu allows access to the following actions based on permissions granted to the user.

• Patient Charts - View patient charts within the system, including active, pending, discharged and non-admitted patients.

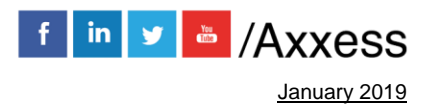

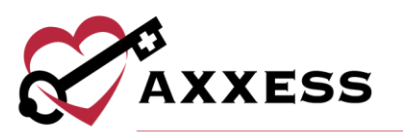

- Existing Referrals View a list of pending referrals and begin the admission process.
- Pending Admissions View and add a new patient for admission into the system.
- Non-Admissions Inclusive list of all non-admissions logged in the system. From this screen, a user can also admit a patient if they were marked incorrectly.
- Deleted Patients Patients that have been deleted from the system are visible in this screen and are able to be restored, if necessary.
- Hospitalization Logs Patients that have been transferred to the hospital by completing a Transfer OASIS are visible in this screen for tracking purposes.

# <span id="page-4-0"></span>**Schedule**

The Schedule menu allows access to the following actions based on permissions granted to the user.

- My Schedule / Tasks View the user's schedule / tasks in a list view.
- Notes Pending Co-Signature Notes that require a Co-Signature will be listed in this section until signed by the responsible co-signer.
- Schedule Center Review a patient's schedule as well as completed visits and miscellaneous episode information.
- Reassign Schedule Reassign an employee's schedule to another employee for a specified date range.
- Schedule Report Generate a schedule report by Status, Discipline, Clinician or Patient.
- Schedule Deviation Report This report will display visits that were completed outside of the originally scheduled date.

# <span id="page-4-1"></span>**AxxessCARE**

The AxxessCARE menu allows access to the following actions based on permissions granted to the user.

- AxxessCARE Scheduler Post multiple visits to AxxessCARE that require coverage.
- Posted Visits Summary Review the visits that have been posted to AxxessCARE along with their current visit status and assigned clinician.

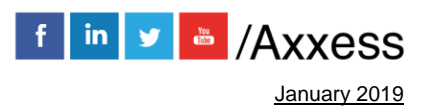

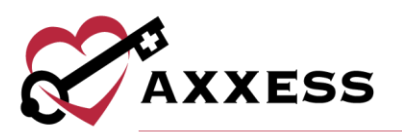

**NOTE**: Only agencies in specific states will have the option to "Post to AxxessCARE." Other states are coming soon.

# <span id="page-5-0"></span>**Billing**

The Billing menu allows access to the following actions based on permissions granted to the user.

- Medicare / Medicare HMO This menu provides the options to create claims, view claims history and review eligibility for Medicare / Medicare HMO clients.
- Managed Care / Other Insurances This menu provides the options to create claims and review claims history for Managed Care / Other Insurances.
- All Claims Central location to review claims regardless of insurance or bill type.
- Claim Submission History Review submitted claims and the associated responses by Batch ID.
- Remittance Advice Review notices of remittance and electronic fund transfers.

## <span id="page-5-1"></span>**Admin**

The Admin menu allows access to the following actions based on permissions granted to the user.

- New Add new items into the system, such as a Referral, Facility, Pharmacy, Insurance / Payor, etc.
- Lists View items in the system, such as a list of Referrals, Patients, Physicians, Insurances/Payors, etc.
- Deleted Users Users that have been deleted from the system will appear in this screen for historical purposes. These users may also be restored from within this screen.
- Payroll Summary Review unpaid visits and mark them as paid appropriately.
- Non-Visit Activity Manager Central entry point for non-visit activity as well as the ability to mark as paid.
- License Manager Central location to review all licenses entered into the system as well as the ability to "Add Non-User License" to the system.

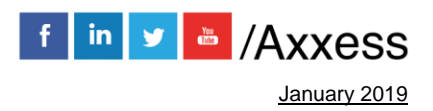

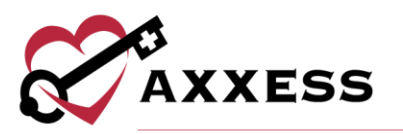

- Custom Note Manager Custom notes created from a system-generated note are visible from within this screen, allowing the ability to rename a particular note.
- Manage Company Information Company-wide settings and information are managed from this screen. **NOTE**: An administrator's signature is required to access this screen.

#### <span id="page-6-0"></span>**Reports**

The Reports menu allows access to the following actions based on permissions granted to the user.

- Report Center Provides access to reports available within the system.
- Completed Reports Some reports will be queued until compiled. Once the data has been compiled, the report will be available from this section.

#### <span id="page-6-1"></span>**Help**

The Help menu allows access to the following actions based on permissions granted to the user.

- Support Ticketing Center Direct link to submit a support ticket for a current issue.
- Resolution Center Direct link to the Help Center showing the recent software updates.
- Support & Training Allows access to the Help Center, training webinars and the community.
- Recent Software Updates To see recent software updates, please use the Resolution Center listed above in the menu.
- ICD-10 Reference material for ICD-10 including a lookup and a ICD-9 to ICD-10 crosswalk are available from this menu.
- Social Connect with Axxess on social media using the quick links provided in this menu.

# <span id="page-6-2"></span>**RESET SIGNATURE**

*Home/My Account/Reset Signature*.

1. Select **Reset Signature** and a link will be sent to the email address associated with the account.

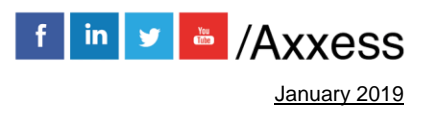

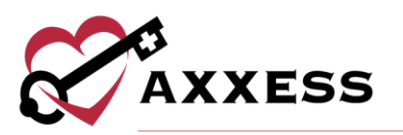

- 2. Review the system-generated email that was sent to the user's email address for a personalized link.
- 3. Web browser window will open prompting to verify the information and enter new signature.
- 4. After inputting a new signature, select **Change Signature** and a prompt will display confirming the change was successful.
- 5. Close browser and log back into Axxess to use the updated signature.

# <span id="page-7-0"></span>**RESET LOGIN PASSWORD**

To reset the Axxess login password, follow one of the methods listed below.

## <span id="page-7-1"></span>**Current Login Password is Unknown**

- 1. Navigate to the login page and select **Forgot your Password?**
- 2. Continue to follow the prompts to enter the email address used to login to Axxess and select **Send**. This will send a password reset link to the user's email address.

#### <span id="page-7-2"></span>**Current Login Password is Known**

*Home/My Account/Edit Profile*.

1. Input the current password and new password desired in the boxes provided. Select **Save**.

## <span id="page-7-3"></span>**HELP CENTER**

Our Help Center is a great resource that is available 24/7. Here, you can get answers to frequently asked questions or watch videos of all of Axxess solutions. It can be accessed by going to *Help/Support & Training/Help Center o*r also available at<https://www.axxess.com/help/>

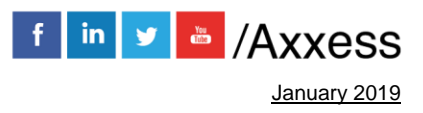